# Read the Docs Template Documentation

Выпуск 1.0

Read the Docs

сент. 05, 2022

### Оглавление

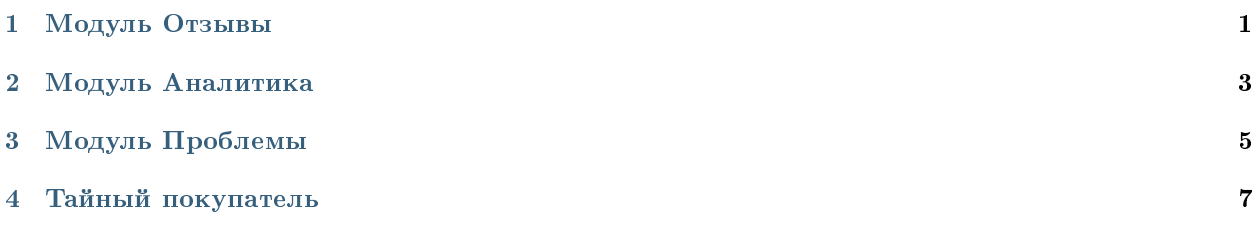

## Глава 1

Модуль Отзывы

#### <span id="page-4-0"></span>1. Работа с отзывами. Все отзывы отображаются в модуле Отзывы:

- Для просмотра отдельного отзыва необходимо открыть его одним щелчком мыши. Далее открывается карточка отзыва, где указана вся информация по отзыву. Сперва карточка открывается в режиме просмотра.
- Для дальнейшей работы с отзывом, необходимо зайти в режим редактирования, нажав на кнопку Редактировать. Основные поля с данными отзыва заблокированы от изменений, разблокированы лишь рабочие поля.
- После того как вы взяли отзыв в отработку, необходимо сменить Статус отзыва на В работе. И указать ответственного, если Ответственный не будет указан вручную, система автоматически установит ответственного, т.е. пользователя под чьей учетной записью был произведен вход в систему и проделаны изменения в карточке отзыва. После чего сохранить.
- После окончания проведенных работ и решения проблемы, необходимо все это зафиксировать в поле Проделанная работа, а также сменить статус на Закрыт. В данном статусе заполнение поля Проделанная работа обязательно, в ином случае система не даст сохранить изменения. Обратите внимание, что поля Комментарий и Проделанная работа отображаются только напротив негативной оценки. Негативной оценкой считаются 1-3. После чего нажимаем Сохранить.
- 2. Сортировка отзывов. Разработан функционал, по которому вы можете сразу увидеть Отрицательные или Положительные отзывы в столбце Тип отзыва. То есть, если хотя бы по одному этапу будет указан бал 3 и ниже, отзыву присваивается тип – отрицательный. Если же по всем этапам указаны оценки 4 и выше, то отзыв- положительный и на него можно не реагировать, либо реагировать в последнюю очередь. Для сортировки отображения только отрицательных или положительных отзывов, в левом верхнем углу, под основной панелью, расположен соответствующий переключатель.
- 3. Для отображения отзывов по подразделениям, в правом верхнем углу под основной панелью, расположен переключатель Мое подразделение и Все. Данный функционал позволяет автоматически отображать отзывы относящиеся только к вашему подразделению (если вы руководство

ЦОНа), либо к вашему филиалу (если вы сотрудник филиала). Если вы не относитесь к сотрудникам ЦОНа, либо Филиала, то во вкладке Мое подразделение, отзывы отображаться не будут, только во вкладке Все.

4. Выгрузка данных в Excel. Записи отраженные в модуле Отзывы, а также отфильтрованные данные можно выгрузить в Excel. Для этого необходимо нажать на значок принтера в правом верхнем углу, после чего отчет выгрузиться в формате Excel.

Важно: Выгрузка также доступна в модулях Аналитика и Оценки. Логика работы аналогична.

- 5. Фильтрация и поиск.
	- Для быстрого поиска необходимо ввести символы в строку поиска. Поиск работает по всем совпадениям во всех столбцах и строках списка.
	- Существует два способа фильтрации данных: быстрый и расширенный. Для быстрой фильтрации записей, к примеру по ЦОНам, необходимо два раза щелкнуть на заголовок столбца, и ввести первые буквы названия ЦОНа, далее нажать Enter. Записи от фильтруются по выбранному ЦОНу. Для того чтобы скинуть от фильтрованные данные, необходимо удалить введенную запись и нажать Enter.
	- Для расширенной фильтрации необходимо нажать на значок фильтра в поисковой строке. Откроется страница расширенного поиска.
	- В расширенном поиске можно выбрать одновременную фильтрацию по различным параметрам. Один и тот же параметр можно выбрать несколько раз.

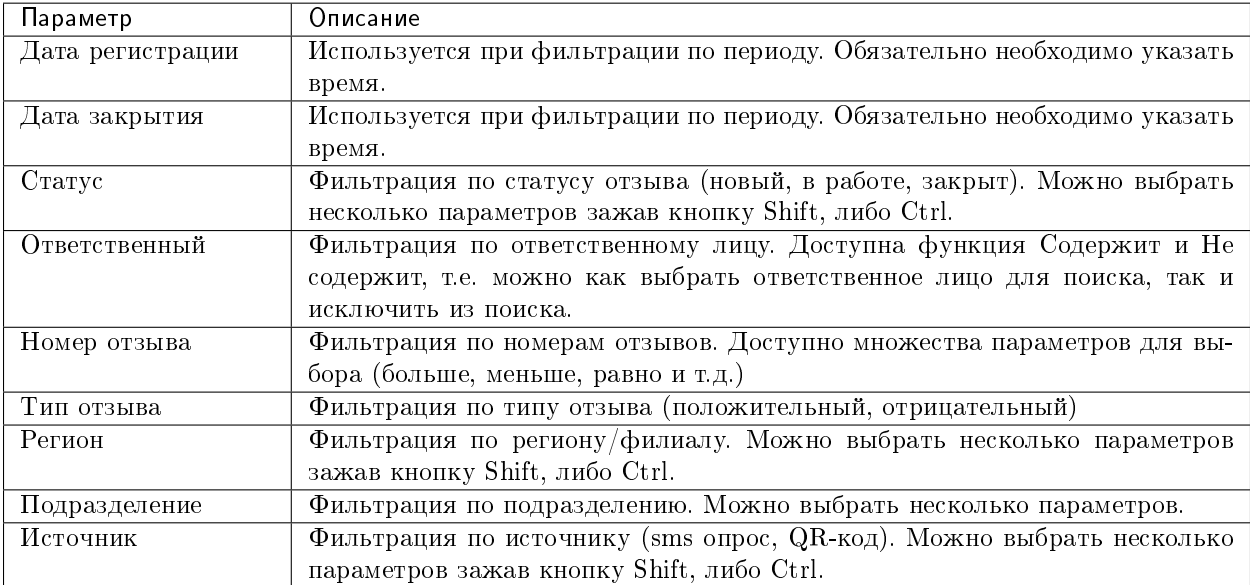

## Глава 2

## Модуль Аналитика

<span id="page-6-0"></span>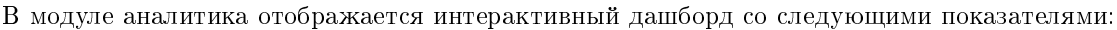

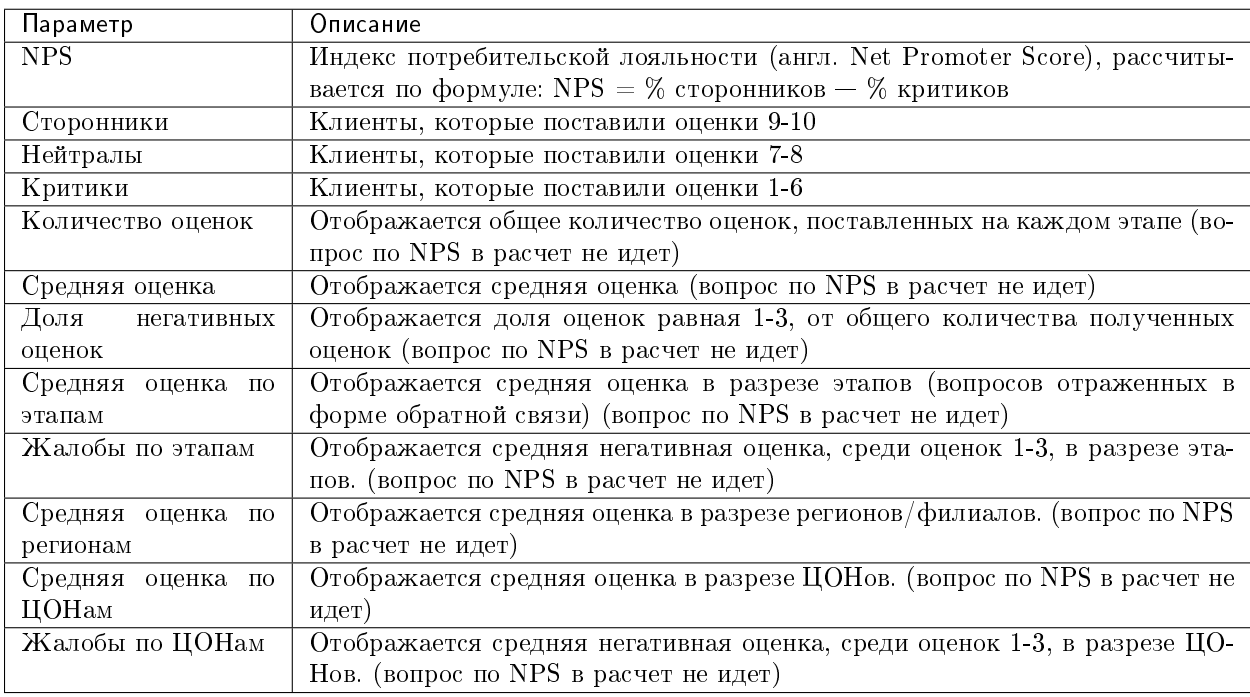

В определенных виджетах возможна фильтрация данных, для этого необходимо нажать на выбранный показатель, после чего все остальные показатели будут отображаться относительно выбранному. Отключить фильтрацию можно нажав на «корзину» выбранного параметра, предварительно наведя курсор мыши.

## Глава З

### Модуль Проблемы

<span id="page-8-0"></span>Модуль Проблемы состоит из двух подмодулей: Проблемы и Оценки. Разделение модуля произведено для удобства сегментации и определения системных проблем.

- 1. Модуль Оценки.
	- В модуле оценки отображается список всех полученных оценок по каждому этапу/вопросу. То есть каждый отзыв, разбивается на количество этапов/вопросов, содержащихся в нем. Это сделано для более точной аналитики по каждому этапу. Поиск, фильтрация, выгрузка аналогичны модулю Отзывы.
	- Процесс работы выглядит следующим образом: с помощью расширенного фильтра отбираются однородные жалобы, выделяются (с помощью произвольной выборки), далее с помощью кнопки Действия данные оценки можно оформить в Проблему (функция «Создать проблему»), где будут закреплены все негативные оценки. Также можно добавлять новые отзывы в уже ранее созданную проблему (функция «Добавить в проблему»).
- 2. Модуль Проблемы

Под Проблемой подразумевается системная, массовая причина недовольства клиентов, повторяющаяся неоднократно, в одном, либо нескольких подразделениях одновременно, и требующее незамедлительного вмешательства, с целью улучшения качества сервиса и уменьшения негатива, недовольства со стороны клиентов.

Проблему можно создать двумя способами, из модуля Оценки (как описано выше), либо напрямую из модуля Проблемы, нажав на кнопку Создать.

#### После нажатия кнопки Создать, откроется карточка Проблемы, где необходимо будет заполнить следу

- Название проблемы. Для дальнейшей идентификации;
- Дата (установится автоматически);
- Статус. Меняется в процессе работы с проблемой, по умолчанию статус Новый;
- Описание проблемы. В данном поле необходимо описать системную проблему, наблюдения, а также возможные причины ее возникновения;
- Предложения. В данном поле описываются предложения, которые помогут устранить системную проблему и исключить ее возникновение в будущем;
- Принятые меры. Данное поле заполняется после того как данную проблему рассмотрит руководство/уполномоченный орган организации, и будут приняты конкретные меры по ее устранению;
- Негативные отзывы. В данном поле можно прикрепить все негативные отзывы, связанные с проблемой, для обоснования целесообразности;
- Ответственный. Заполняется лицом, который инициировал проблему, либо кому было поручено ее устранение.

После заполнения первоначально необходимых полей, нажать на кнопку Создать. Проблема создана. В дальнейшем ее можно редактировать, менять статус, дополнять поля. После того как принятые меры были реализованы, необходимо закрыть проблему, переведя ее статус в Закрыт.

## Глава 4

### Тайный покупатель

#### <span id="page-10-0"></span>1. Модуль Тайный покупатель (далее ТП) состоит из двух частей:

- приложение Agent;
- модуль ТП в приложении Experience.

#### 2. Приложение Agent:

- разработано непосредственно для тайных покупателей, которые работают в "поле" и проводят анкетирование.
- приложение состоит из рабочей страницы, где отражаются созданные анкеты тайного покупателя, под которым был произведен вход в систему.
- страница также содержит кнопку Создать (для создания новых анкет).

#### 3. Модуль ТП в приложении Experience:

- Для просмотра всех анкет в приложении Experience существует модуль Тайный покупатель;
- Модуль содержит стандартный поиск с фильтром, а также позволяет распечатать список;
- Настройка отображения столбцов производится в реестре Анкеты ТП;
- $\bullet$  Аналитика по анкетам ТП содердится в модуле Аналитика, в подмодуле Аналитика ТП (функционал аналогичен модулю Аналитика отзывы).